## **PointClickCare®**

## HHC Support Note: Tracking No-Pay RAPs

## Using the Claim Information Report to Track No-Pay RAPs

The Claim Information Report is a useful tool for tracking no-pay RAPs.

Procedure

- 1. Go to the Reports menu and select the Claim Information Report.
- 2. Select the parameters you would like to run the report for. The report could be run weekly, monthly, filtered by payer and the date you would like to apply and select **Accept.**

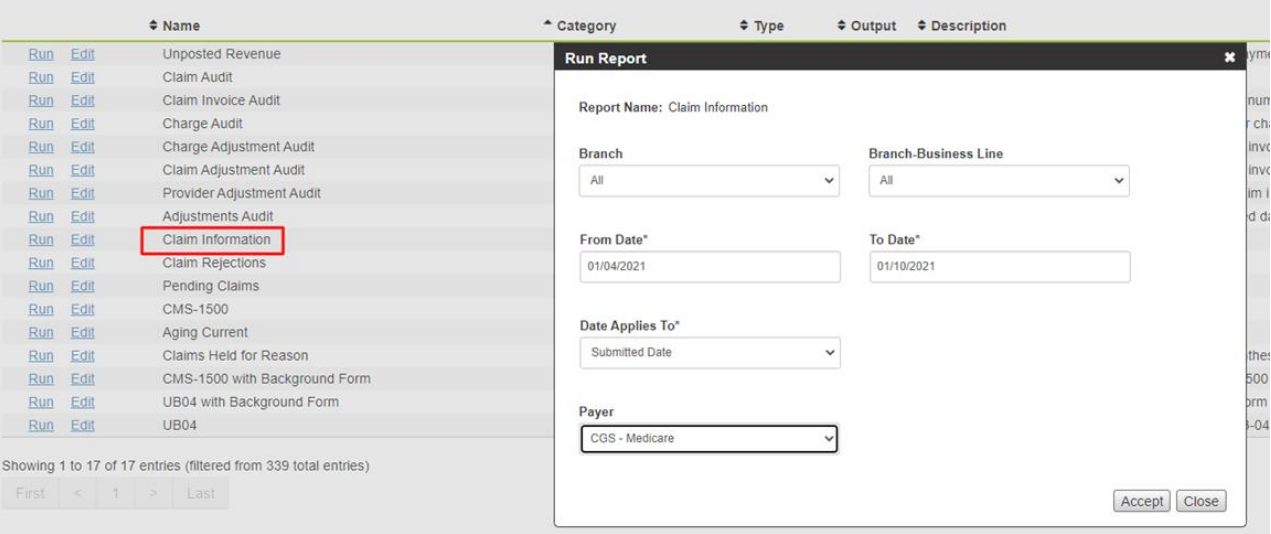

**Tip**: The report results can be filtered to just show RAPS and will provide the status of the claim. In the Date Applies To filter, selecting submitted date will allow you to view only claims you have already billed out of your database.

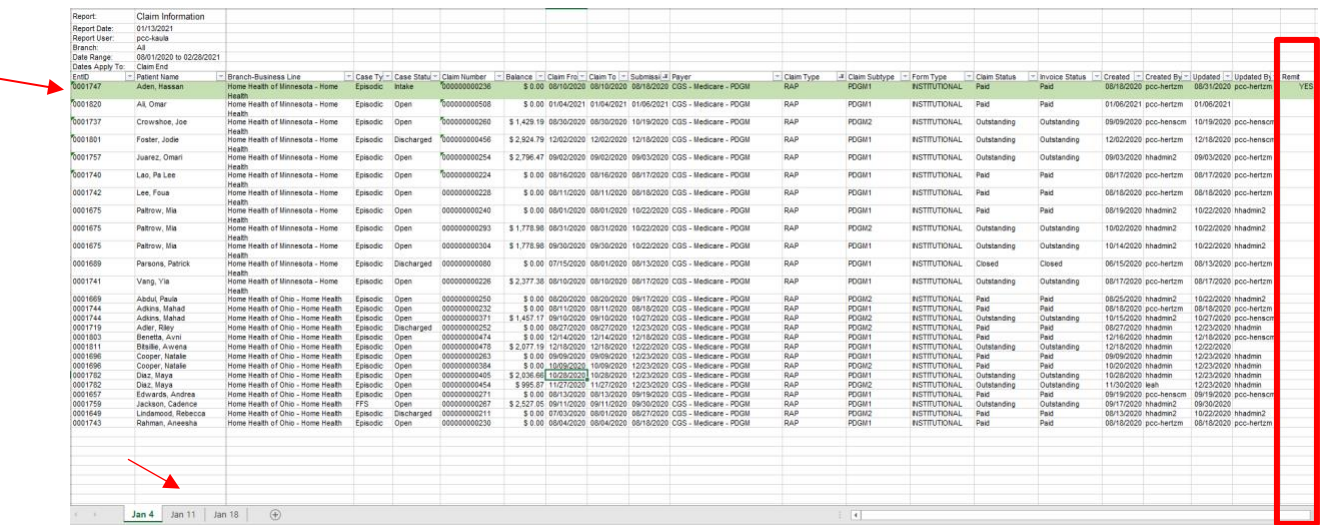

3. Instead of tracking on multiple spreadsheets, each week could be combined into one tracker by adding a new tab for each week as shown below.

4. Add a column at the end of the spreadsheet to show whether a remittance advice has been received on the RAP. It would also be helpful to highlight the claims to indicate which RAPS are still outstanding and which RAPS have not received remittance advice.

If you have questions, please contact [homehealthsupport@pointclickcare.com.](mailto:homehealthsupport@pointclickcare.com)

## **PointClickCare®**